# フィールド言語学者のための電子辞書の開発\*

# 山 田 久 就

#### 1.はじめに

本稿の目的は筆者が開発を行っている電子辞書(仮名 MDict)について概略を示すことにあり ます。この電子辞書はフィールドワークをして集めた語彙を整理して、簡単に検索ができ、次の 調査に効率よく利用できるようにすることを目指して開発を進めています。

筆者はアバール語の研究を行っていて、かなり前からアバール語の語彙を名詞、形容詞、動詞 に分け XML形式の辞書ファイルを作成しています1。そのため、この辞書ファイルに対して検索 などの処理するプログラムが必要であったので、2000年に最初の電子辞書を作成しました。当初 の目的は、筆者自身が使用するためだけであったので、辞書ファイルを検索する機能だけのもの でした。その後は多少の修正などを行っていましたが、2002年に他者が使用するために提供する 可能性を考慮して、辞書ファイルを作成して語彙を追加する機能を加えました。その後は開発を 全く止めていましたが、2007年度に入って開発を再開することを決め、時間を見つけて、多少の 修正を行っています。なるべく早い時期に一般公開を行いたいと考えています。この電子辞書は Sun Microsystemsが中心に開発を行っているプログラミング言語 Javaを用いて開発を行って います。開発を始めた頃、筆者は Windows、MacOS、Linux などの Unix 系の OS といったいろ いろな OS を利用していたので、いろいろな OS で同じプログラムを動かすことができるプログ ラミング言語 Javaを採用しました。また、アバール語はキリル文字で表記するので、日本語で使 用する文字とキリル文字を同時に表示するのに Javaは適していることも Javaを選んだ理由の 一つです。2007年 10月 19日現在、Javaの最新のバージョンは Java2 Standard Edition 6であ り、WindowsXP上で javac1.6.0 03でコンパイルしたものを使っています。Javaのプログラム を動かすには、Javaの実行環境が必要です。Javaの実行環境はいろいろな OS 用のものが無料で 入手することができます。Windows 用の Java 実行環境は Sun Microsystems が開発していて、 サイト「1]から入手することができます。

本稿の構成は次の通りです。2節で電子辞書を動かすのに必要なファイルの構成について説明 します。3節では、電子辞書の使用方法について説明します。そして、4節では XML 形式の辞 書ファイルの構造について説明します。

#### 2.ファイルの構成

電子辞書を実行するために必要なファイルについて説明します。電子辞書本体は mdict.jarと いう名前の実行ファイルです。mdict.jarの他に、設定に関するファイルが入っている resourceと いう名前のフォルダと辞書ファイルが入っている dictionaryという名前のフォルダが必要です。 フォルダ resourceは mdict.jarと同じフォルダに入れておく必要があります。フォルダ resource の中には preference.xmlという名前のファイルと sort.txtという名前のファイルがあります。 preference.xmlはメニューなどで使用するフォント名やメニューなどで使われている項目の名 前などが書かれています。このファイルは XML 形式のファイルであり、ファイルの内容を書き

換えることによって使用するフォントを変えたり、メニューなどを別の言語で表示したりするこ とができます。sort.txtは単語をソートする順番を決定しているファイルです。ディフォルトでは アバール語をソートする順番になっているので、アバール語以外の辞書を使用する場合はこの ファイルを書き換える必要があります。フォルダ dictionaryの中には品詞ごとの辞書ファイル noun.xml、verb.xml、adjective.xmlと dtdというフォルダを置きます。noun.xml、adjective.xml、 verb.xml はそれぞれ名詞、形容詞、動詞の辞書ファイルです。フォルダ dtd には nou.dtd、adjective.dtd、verb.dtd という名前のファイルがあり、ファイル nou.dtd、adjective.dtdverb.dtd はそ れぞれ辞書ファイル noun.xml、adjective.xml、verb.xmlの構造を定めているファイルです。

#### 3.電子辞書の使用法

### 3.1 起動

電子辞書 MDictを起動するためには mdict.jarをダブルクリックします。MDictが起動すると 図1のようなになります。

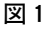

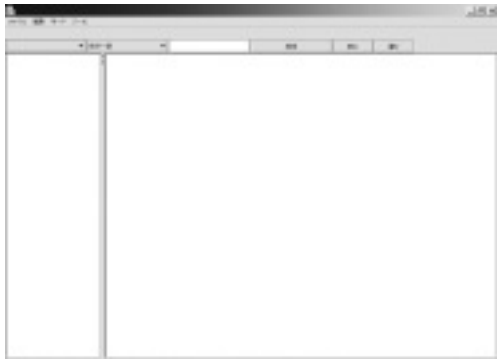

メインメニューは「ファイル」、「編集」、「モード」、「ツール」からなっています。メニュー「ファ イル」の下にはサブメニュー「新しい辞書を作成」、「辞書ファイルをインポート」、「保存」、「終 了」があります。メニュー「編集」の下にはサブメニュー「元に戻す」、「切り取り」、「コピー」、 「張り付け」があります。メニュー「モード」の下にはサブメニュー「検索モード」、「登録モード」 があります。メニュー「ツール」の下にはサブメニュー「設定」があります。ツールバーは二段 になっています。上から第一ツールバー、第二ツールバーと呼ぶことにします。最初に起動した 状態では、第一ツールバーには何も表示されてなく空の状態です。辞書ファイルがセットされた 後は、第一ツールバーに品詞の名前が並びます。最初に起動した状態では、辞書ファイルがセッ トされていませんので、メニュー「ファイル」の下にあるサブメニュー「新しい辞書を作成」を 使って空の新しい辞書ファイルを作成するか、メニュー「ファイル」の下にあるサブメニュー「辞 書ファイルをインポート」を使って既存の辞書ファイルをインポートする必要かあります。

#### 3.2 辞書ファイルのインポート

筆者が作成し使用しているアバール語の辞書を例に辞書ファイルのインポートについて説明し

ます。辞書ファイルをインポートするには、メニュー「ファイル」の下にある「辞書ファイルを インポート」を選択します。そうすると、図2のようなダイアログが現れます。

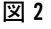

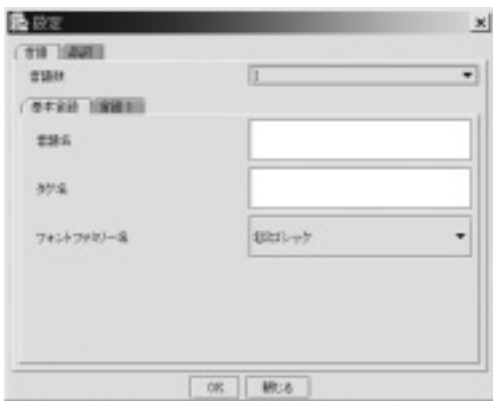

このダイアログでは辞書ファイルの入っているフォルダを選択します。辞書ファイルが入ってい る dictionaryというフォルダを探して選択します。次に、図3のダイアログが現れます。

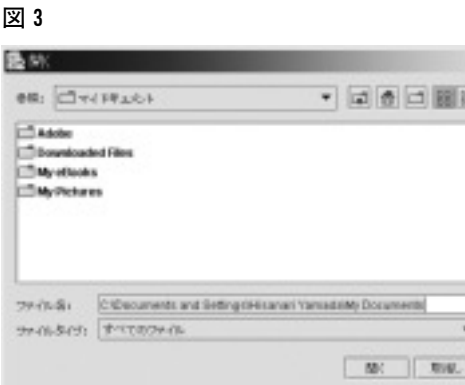

最初に、プルダウンメニュー「言語数」を選択します。「言語数」とは見出し語となる言語(基本 言語と呼びます)に対して翻訳が付けられている言語の数を表しています。筆者のアバール語の 辞書では、基本言語であるアバール語に対してロシア語と日本語で翻訳を付けているので、「言語 数」は2となります。「言語数」を2に選択すると、「基本言語」、「言語1」という名前のタブの 他に「言語2」という名前のタブが加わります。次に、「基本言語」、「言語1」「言語2」におけ る「言語名」、「タグ名」、「フォントファミリー名」を設定します。「言語名」とは電子辞書の画面 で使われているそれぞれの言語の名前です。筆者は日本語で名前を付けますが、他の言語で名前 を付けることもできます。「タグ名」とは辞書ファイルで使用しているそれぞれの言語に対する名 称です。筆者のアバール語の辞書ファイルではアバール語、ロシア語、日本語に対してそれぞれ

avar、rus、jpという名称を使用しています。「フォントファミリー名」は検索結果の画面でそれ ぞれの言語を表示するのに使用するフォントファミリーの名称です。これに基づいて、タブ「基 本言語」のテキストボックス「言語名」にアバール語、テキストボックス「タグ名」に avarと書 き込み、プルダウンメニュー「フォントファミリー名」をたとえば TimesNewRomanにします。 次に、タブ「言語1」をクリックして、テキストボックス「言語名」にロシア語、テキストボッ クス「タグ名」に rusと書き込み、プルダウンメニュー「フォントファミリー名」をたとえば Times NewRomanにします。次に、タブ「言語2」をクリックして、テキストボックス「言語名」に 日本語、テキストボックス「タグ名」に jpと書き込み、プルダウンメニュー「フォントファミリー 名」をたとえば MS P明朝にします。これで言語に関する設定は終わりです。次に「品詞」タブ をクリックします。図4のようになります。

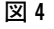

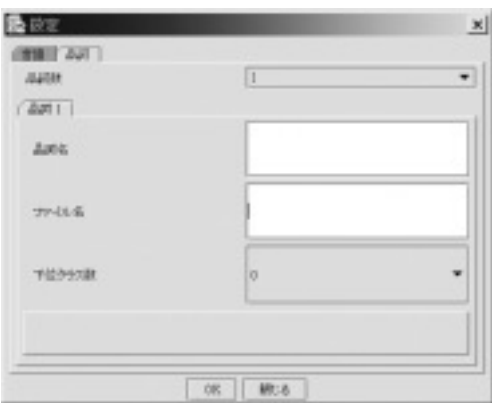

最初に、プルダウンメニュー「品詞数」を選択します。筆者のアバール語の辞書は名詞、形容詞、 動詞からなっているので、「品詞数」3に選択します。そうすると、タブ「品詞1」に「品詞2」、 「品詞3」という名前のタブが加わります。それぞれの品詞に対して、「品詞名」、「ファイル名」、 「下位クラス数」を設定します。「品詞名」とは電子辞書の画面に表示される品詞名です。何語で 設定してもかまいません。「ファイル名」とは、辞書ファイルの名前から拡張子の部分(すなわち、 .xml)を省いたものです。「下位クラス数」とは辞書ファイルでそれぞれの品詞の単語を何個の下 位クラスに分類しているかを意味します。筆者のアバール語の辞書ファイルでは、名詞と形容詞 には下位クラスを設定していませんが、動詞は自動詞、他動詞、与格動詞、位格動詞の四つに分 類しています。ます、「品詞1」のテキストボックス「品詞名」に名詞、テキストボックス「ファ イル名」に nounと書き込みます。次に、タグ「品詞2」をクリックして、テキストボックス「品 詞名」に形容詞、テキストボックス「ファイル名」に adjectiveと書き込みます。次に、タグ「品 詞3」をクリックします。テキストボックス「品詞名」に動詞、テキストボックス「ファイル名」 に verbと書き込みます。それから、プルダウンメニュー「下位クラス数」を4にします。すると、 図5のようになり、「下位クラス1」、「下位クラス2」、「下位クラス3」、「下位クラス4」という 名前のタブが現れます。

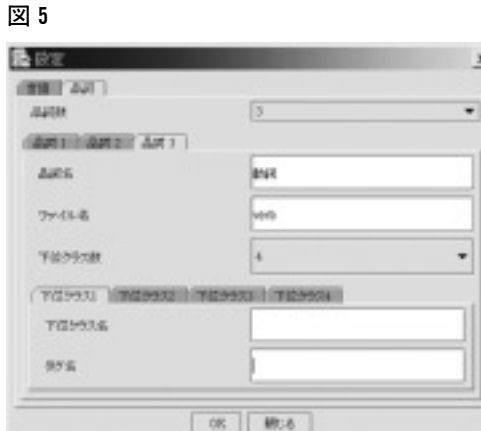

それぞれのタブで「下位クラス名」と「タグ名」を設定します。タブ「下位クラス1」、タブ「下 位クラス2」、タブ「下位クラス3」、タブ「下位クラス4」のテキストボックス「下位クラス名」、 テキストボックス「タグ名」をそれぞれ自動詞と intr、他動詞と tr、与格動詞と dat、位格動詞と locにします。「タグ名」とは辞書ファイルで使用しているそれぞれの下位クラスに対する名称で す。最後に、ボタン「OK」をクリックします。これで、辞書ファイルのインポートが行われます。

#### 3.3 新しい辞書の作成

空の新しい辞書ファイルを作るには、メニュー「ファイル」の下にあるサブメニュー「新しい 辞書を作成」を選択します。そうすると、図3のダイアログが現れます。後は、自分が望む設定 を行います。

#### 3.4 検索モード

検索は検索モードで行います。検索モードの画面は図6のようになります。

図6

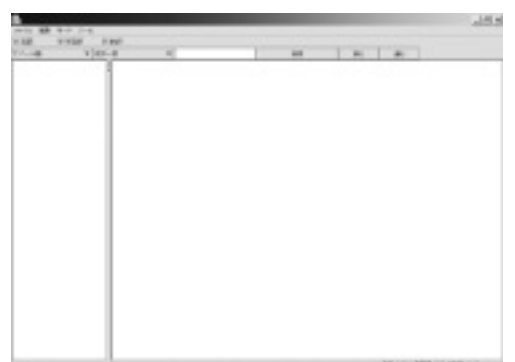

検索モードの第一ツールバーには品詞の名前が並んでいます。第二ツールバーには左から二つプ

ルダウンメニュー、テキストボックス、「検索」ボタン、「戻る」ボタン、「進む」ボタンがありま す。左側のプルダウンメニューには言語名が並んでいます。右側のプルダウンメニューは「前方 一致」、「後方一致」、「完全一致」、「含む」、「正規表現を使う」からなっています。

検索を行うには、第一ツールバーから検索したい品詞を選択し、第二ツールバーの左側のプル ダウンメニューから検索したい言語を選択し、第二ツールバーの右側のツールバーから検索方法 を選び、テキストボックスに単語あるいは単語の部分を書き込み、「検索」ボタンをクリックしま す。第一ツールバーの検索したい品詞は複数を選択することができます。検索の結果は図7のよ うになります。

図 7

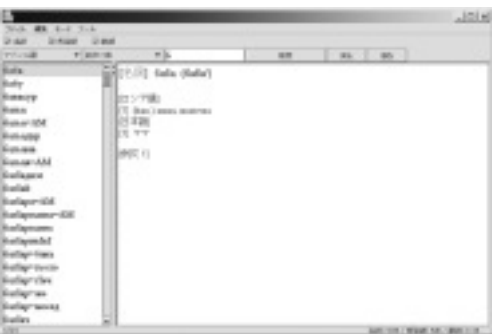

第二ツールバーにある「戻る」ボタンをクリックすると一つ前に検索した単語が現れて、「進む」 ボタンをクッリクすると一つ後に検索した単語が現れます。

#### 3.5 登録モード

単語を追加したり、削除したり、内容を変更したりするのは登録モードで行います。検索モー ドから登録モードへ移るには、メニュー「モード」の下にはサブメニュー「登録モード」を選択 します。登録モードの画面は図8のようになります。

図8

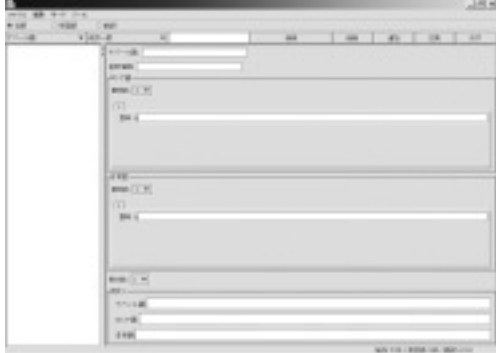

登録モードから検索モードに戻るにはメニュー「モード」の下にはサブメニュー「検索モード」 を選択します。登録モードの第一ツールバーには品詞の名前が並んでいます。検索モードでは検 索するために複数の品詞を選択することができるのに対して、登録モードではどれか一つの品詞 しか選択できないようになっています。登録モードの第二ツールバーは左から二つのプルダウン メニュー、テキストボックス、「検索」ボタン、「削除」ボタン、「追加」ボタン、「交換」ボタン、 「クリア」ボタンがあります。二つのプルダウンメニューは検索モードと同じです。「検索」ボタ ンは単語を検索するためにあります。検索の結果は図9のようになります。

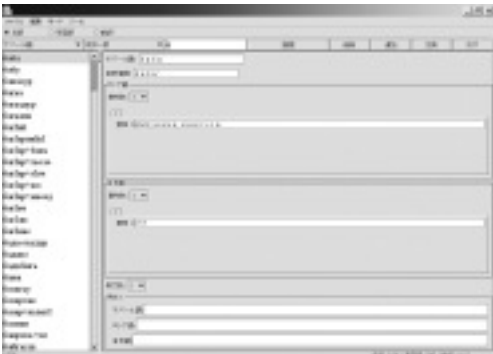

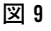

「クリア」ボタンは図9のような画面を図8のような初期画面に戻します。単語を追加するには 「追加」ボタンを用います。初期画面から必要な項目を埋めていって単語を追加することもできる し、図9のような検索結果からいくつかの項目を書き直して単語を追加することもできます。単 語を追加するためには最低限見出し語が埋められている必要があります。単語を削除するには図 9のように検索結果で単語が選択されている状態で「削除」ボタンをクリックします。単語を削 除すると復活させることはできません。単語の登録内容を変更するには「交換」ボタンを用いま す。「検索」ボタンで単語を検索して選択した状態で必要な項目を書き直して「交換」ボタンをク リックします。登録内容を変更すると元に戻すことはできません。辞書の項目を追加したり削除 したりして変更した際はメニュー「ファイル」の下にあるサブメニュー「保存」を選択して変更 内容を保存する必要があります。

#### 4. 辞書ファイルの構造

辞書ファイルは XML文書であり、図 10、図 11のような構造をしています。

#### 図 10

```
\langle?xml version="1.0" encoding="utf-8"?>
<! DOCTYPE verb SYSTEM "dtd/verb.dtd">
<verb><item>\langleavar\rangleword 1\langle/avar\rangle<phonetic>pronounciation 1</phonetic>
\langleintr\rangle<rus><me>meaning 1</me></rus>
\langle ip \rangle \langle me \rangle meaning 2 \/me \right>
<sub>ex</sub></sub>
\langleavar\rangleexample 1\langleavar\rangle\langle \text{rus}\rangle \langle \text{me}\rangle meaning 3\langle \text{me}\rangle \langle \text{rus}\rangle\langle ip \rangle \langle me \rangle meaning 4 \langle me \rangle \langle ip \rangle\langle/ex\rangle\langleintr>
<tr><rus><me>meaning 5</me></rus>
\langle ip \rangle \langle me \rangle meaning 6 \langle me \rangle \langle ip \rangle<sub>e</sub>x></sub>
\langleavar\rangleexample 2\langle/avar\rangle<rus><me> meaning 7</me></rus>
\langle ip \rangle \langle me \rangle meaning 8 \/me \rightle \/jp \rightle \rightle \rightle \rightle \rightle \rightle \rightle \rightle \rightle \rightle \rightle \rightle \rightle \rightle \rightle \rightle \rightle \rightle \rightle \rightle
\langle/ex\rangle\langle tr \rangle\langleitem>
\langle/verb>
```
メニュー「ファイル」のサブメニュー「新しい辞書を作成」を使って新しい空の辞書を作成し て、単語を追加していく場合には辞書ファイルを自分で作成する必要はありませんが、メニュー 「ファイル」のサブメニュー「辞書ファイルをインポート」を使って辞書ファイルをインポートす るためには語彙を整理しているファイルを図 10、図 11のような辞書ファイルに作り替える必要 があります。図 10、図 11はそれぞれ筆者のアバール語の辞書の名詞に関するファイル noun.xml と動詞に関するファイル verb.xmlの構造を示しています。XML文書とは簡単に言うと開始タ グ<xxx>と終了タグ</xxx>で囲まれた範囲にテキストや別の開始タグと終了タグのペアー が入っている文書です。xxx には任意の文字列を入れることができます。XML についての公式の 情報はサイト[2]で得ることができます。また、XMLについてより詳しく知りたい場合は文献 [1] などを参照してください。図10の1行目と2行目は一種の前書きです。encoding = "yyy" の yyyにその文書で使っている文字コードが書かれます。筆者のアバール語の辞書では utf-8で す。XML文書の実体(XMLインスタンスと呼ばれる)は3行目の<noun>から始まって最終行 の</noun>で終わります。一つの単語に関する情報は<item>と</item>の間にあります。図 10には<item>と</item>のペアーが二つあるのでこの辞書ファイルには二つの単語について の情報が含まれています。図 10 の斜体字の部分が実際の情報です。たとえば、<avar>word  $1$ </

#### 図 11

```
\langle ? \times m1 \rangle version="1.0" encoding="utf-8"?>
<! DOCTYPE verb SYSTEM "dtd/verb.dtd">
<verb><item>\langleavar\rangleword 1\langle/avar\rangle<phonetic>pronounciation 1</phonetic>
\langleintr\rangle<rus><me>meaning 1</me></rus>
<jp> <me> meaning 2</me> </jp>
<sub>e</sub>x></sub>
\langleavar\rangleexample 1\langleavar\rangle\langle \text{rus}\rangle \langle \text{me}\rangle meaning \frac{3}{\sqrt{m}} e>\langle \text{rus}\rangle<jp><me> meaning 4</me></jp>
\langle/ex>
\langle/intr>
<tr>
<rus><me>meaning 5</me></rus>
<jp><me> meaning 6</me></jp>
\langleex\rangle\langleavar\rangleexample 2\langle/avar\rangle<rus><me> meaning 7</me></rus>
\langle ip \rangle \langle me \rangle meaning 8 \/me \rightle \/jp \rightle \,
\langle/ex>
\langle tr>
\langle/item>
\langle/verh>
```
avar>の部分はこの単語の見出し語(アバール語での表記)が word 1であることを示していま す。<phonetic>pronounciation 1</phonetic>は音声情報(発音情報)が pronounciation 1で あることを示しています。<rus>と</rus>の間には<me>meaning 1</me>と<me> meaning 2</me>が含まれていますが、これはロシア語に訳す場合二つの意味に分けることが でき、第一の意味が meaning 1であり、第二の意味が meaning 2 であることを示しています。 同様に、<jp>と</jp>の間には<me>*meaning 3*</me>と<me>*meaning 4*</me>が含 まれていますが、これは日本語に訳す場合二つの意味に分けることができ、第一の意味が meaning 3 であり、第二の意味が meaning 4 であることを示しています。<ex>と</ex>の間に例 文(example2 や example3)とそのロシア語訳(meaning 9 や meaning 11)、日本語訳(meaning 10 や meaning 12) が書かれています。<ex>と</ex>のペアーが二つあるので二つの例文を 含んでいます。

図 11の構造は図 10の構造と少し違っています。その構造の違いは筆者のアバール語の辞書に おいて名詞には下位クラスを設定していないのに対して、動詞では四つの下位クラス(自動詞、 他動詞、与格動詞、位格動詞)を設定していることによります。図 11 には<item>と</item> のペアーが一つしかないので一つの単語に関する情報だけが含まれています。<item>と</ item>は<intr>と</intr>のペアーと<tr>と</tr>のペアーを含んでいます。これはこの動 詞には自動詞としての用法と他動詞としての用法があることを示しています。<intr>と</ intr>の間、<tr>と</tr>の間には図 10 で説明したような情報が含まれています。

以上が辞書ファイルの説明ですが、辞書ファイルにどのようなタグが使われているのか、タグ と実際の名前の対応(たとえば、タグの名前「rus」と実際の名前「ロシア語」、タグの名前「intr」 と実際の名前「自動詞」)は辞書ファイルをインポートするときに図3、図4、図5で示されてい

る設定ダイアログで指定します。

#### 5.ソートファイル

ソートファイルはアルファベットの順番を示したファイルです。たとえば、ある言語のアルファ ベットがs、b、z、r、t(大文字はS、B、Z、R、T)の五つからなっていてこの順序で ソートし、かつ小文字を大文字の前に持っていきたい時には、ソートファイルに次のように書い てください。

 $\langle S, S \rangle$  ks b,  $B \langle Z, Z \rangle$  ks r,  $R \langle T, T \rangle$ 

また、大文字を小文字の前に持っていきたい時は、ソートファイルを次のように書いてくださ い。

 $\le$  S, s  $\le$  B, b  $\le$  Z, z  $\le$  R, r  $\le$  T, t

最初の ʻ<'は必ず書いてください。ソートファイルで使える文字コードは UTF-8だけです。

#### 6.おわりに

以上が、現在開発中の電子辞典の概要です。まだ、基本的な機能しかありませんが今後機能を 追加していく予定です。また、実験的な段階ですので、いろいろな面でかなりの変更を行うこと になります。しかし、なるべく早い時期に一般公開をできる状態に持って行きたいと考えていま す。

#### 注

- 웬 本稿は文部科学省科学研究費補助金(若手研究(B)、研究課題:『現地調査とデータベース作成によるアバー ル語の現状と変容に関する社会言語学的研究』、課題番号:17720076、研究代表者:山田久就、研究期間:2005-7 年度)から助成を受けている研究の成果の一部である。
- 1. アバール語は北東コーカサス諸語(あるいはダゲスタン諸語)に属し、主にロシア連邦ダゲスタン共和国お よびアゼルバイジャン共和国で話されています。

## 参 照 文 献

[1]中山幹敏,奥井康弘(編著)『改訂版標準 XML完全解説(上)』,技術評論社,2001年

#### 参照サイト(2007年 10月 19日現在)

- [1] http://www.java.com/ja/
- [2] http://www.w3.org/TR/REC-xml